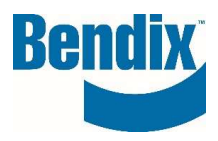

# HOW TO SUBMIT A BRAKE APPLICATION REQUEST FORM

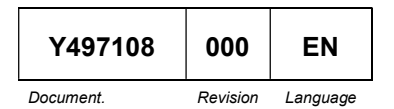

Y497108 000 EN Bendix Commercial Vehicle Systems LLC, Benaix Commercial venicle Systems LLC,<br>A Member of Knorr-Bremse - All Rights Reserved **Page 1 of 11** 

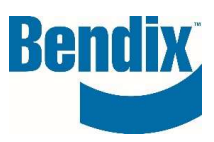

# **Contents**

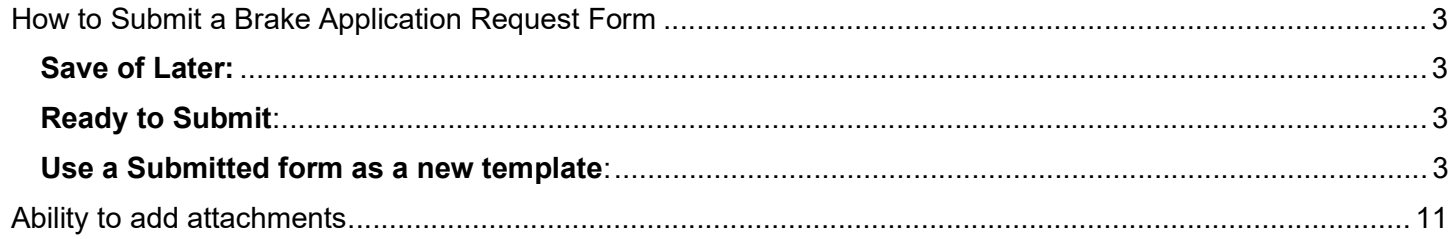

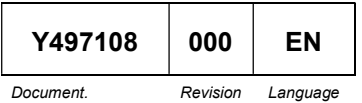

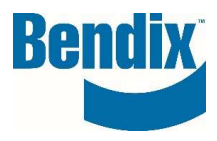

## How to Submit a Brake Application Request Form

Bendix offers customers a Brake Application Request Form for Air Disc, Drum, and Hybrid (Disc/Drum) brakes that can be sized to your vehicle.

All fields marked with an asterisk (\*) are mandatory.

You can complete and submit your request or save it for later.

To see additional information about each field, click on  $\boxed{\textcircled{2}}$ 

## Save of Later:

- You can save your application if you are not ready to submit your request. Click on "Save of Later" Button. This will allow you to continue to edit your form later before submitting your request.
- To find your saved application go to MY ACCOUNT --> My Request--> Brake Application Form Search then click on the Brake Application No. you would like to continue editing.

## Ready to Submit:

 After you entered all your information on the form, click on the button called "Check Completeness." This will check to see if there are any error on your form. Once the errors are completed you will "Check Completeness" again. Click on submit to complete the process.

#### Use a Submitted form as a new template:

- Under My Account  $\rightarrow$  under My Request  $\rightarrow$  Click on Brake Application Search
- Once you click on the **Brake Application No.** the following pop-up box will appear. If you want to create a new application using the information from an already submitted application, click on Create a New Request button. If you are not creating a new application request, you can click on Review Submitted Request button.

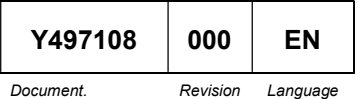

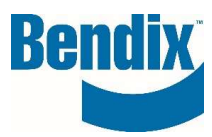

#### **Brake Application Request Form**

Bendix offers customers a Brake Application Request Form for Air Disc, Drum, and Hybrid (Disc/Drum) brakes that can be sized to your vehicle.

All fields marked with an askerisk (\*) are mandatory.

You have the ability to complete and submit your form or save it for later.

For additional information, please review the Brake Application Request Form Process

#### **Customer Information**

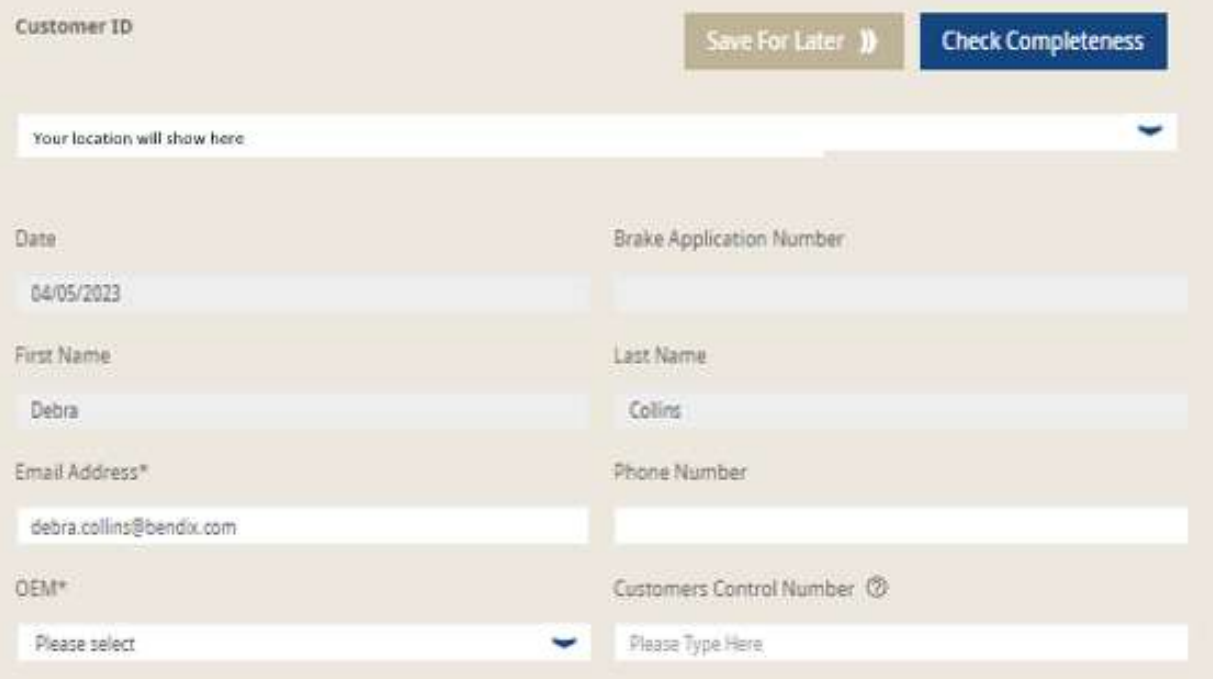

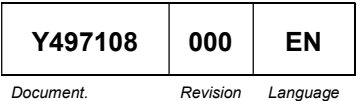

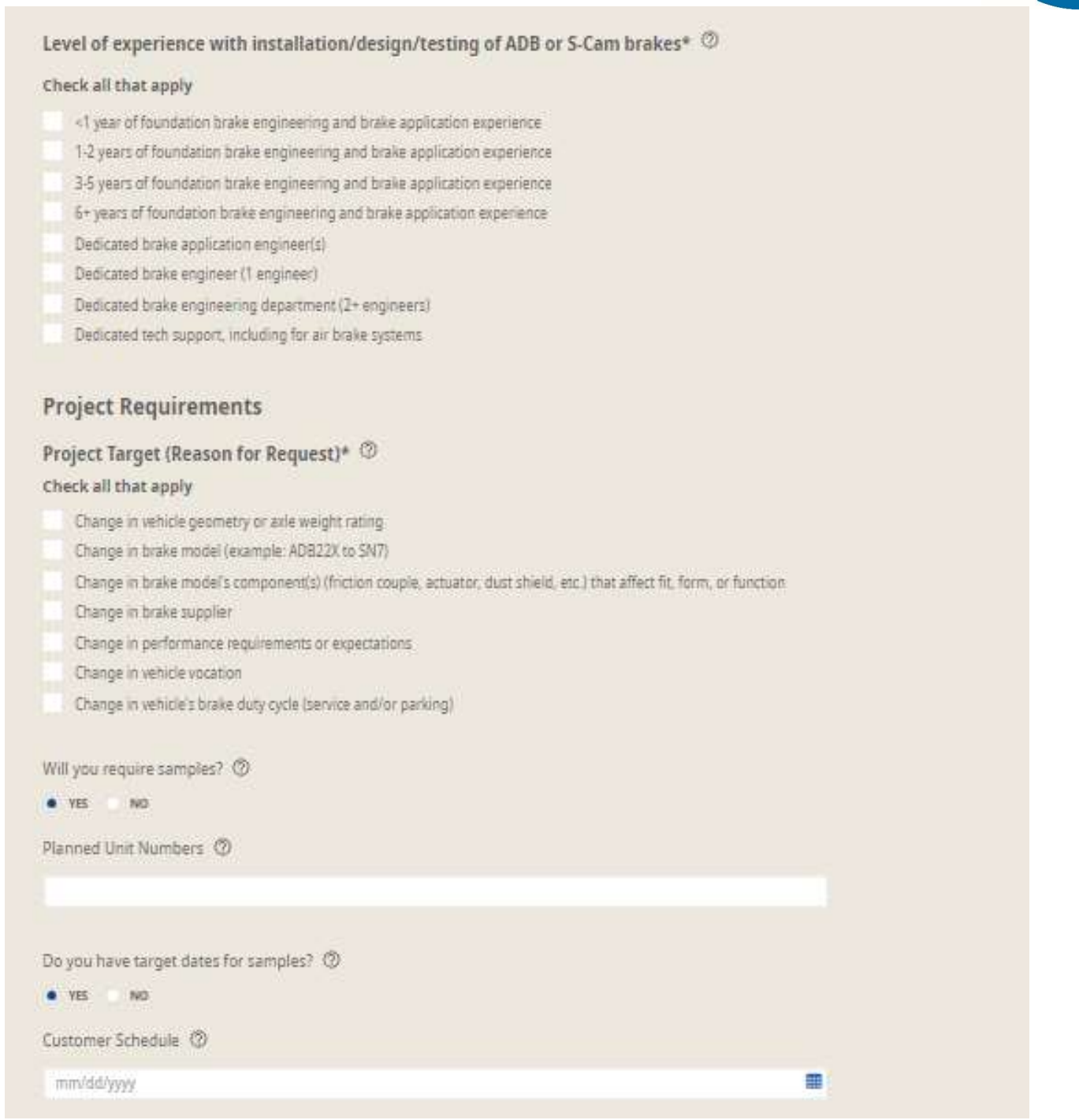

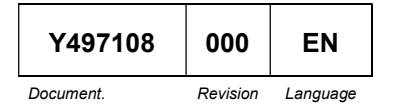

**Bendix** 

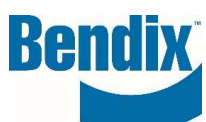

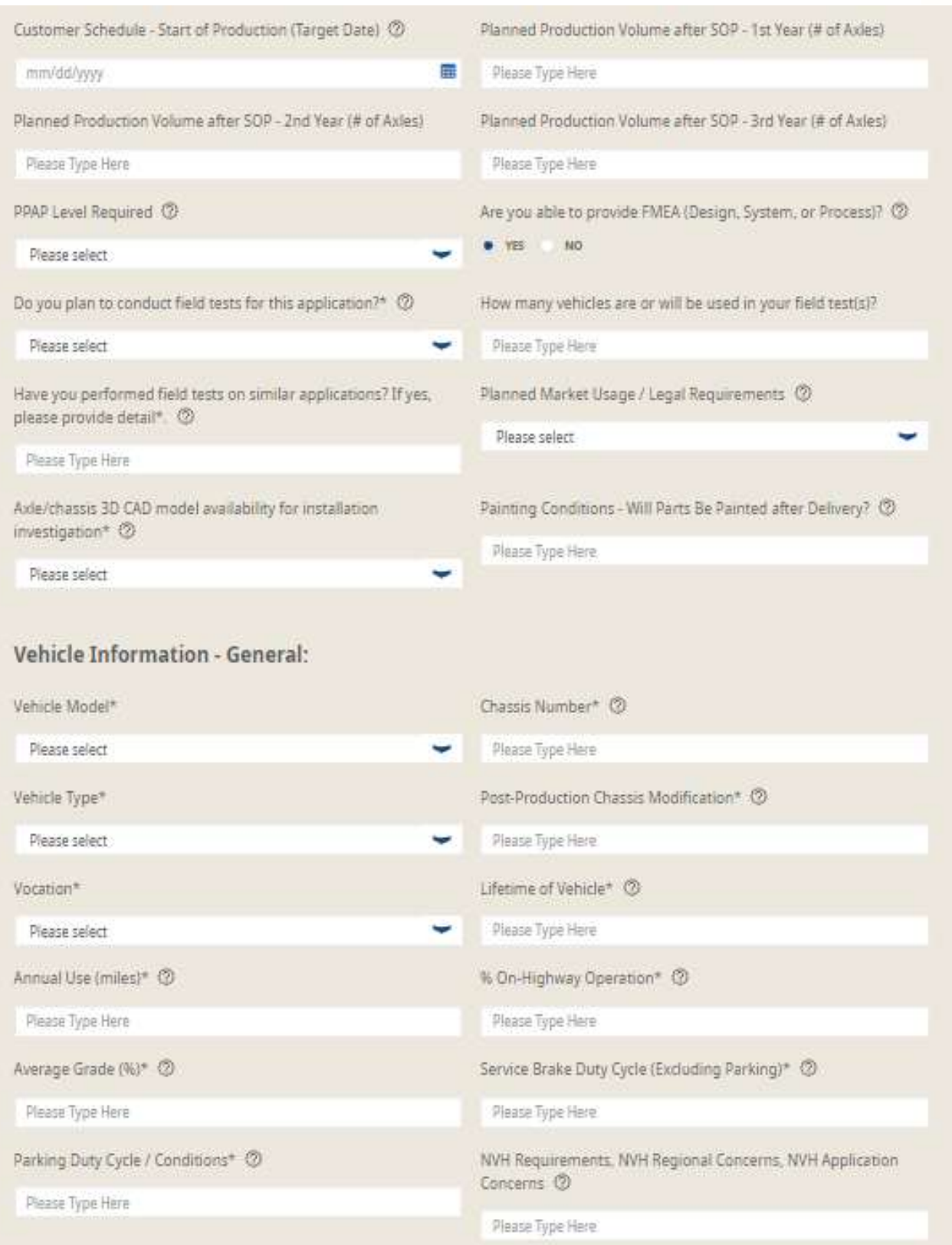

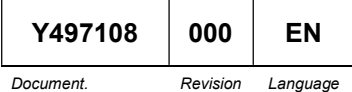

Y497108 000 EN Bendix Commercial Vehicle Systems LLC, A Member of Knorr-Bremse - All Rights Reserved Page 6 of 11

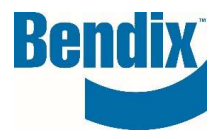

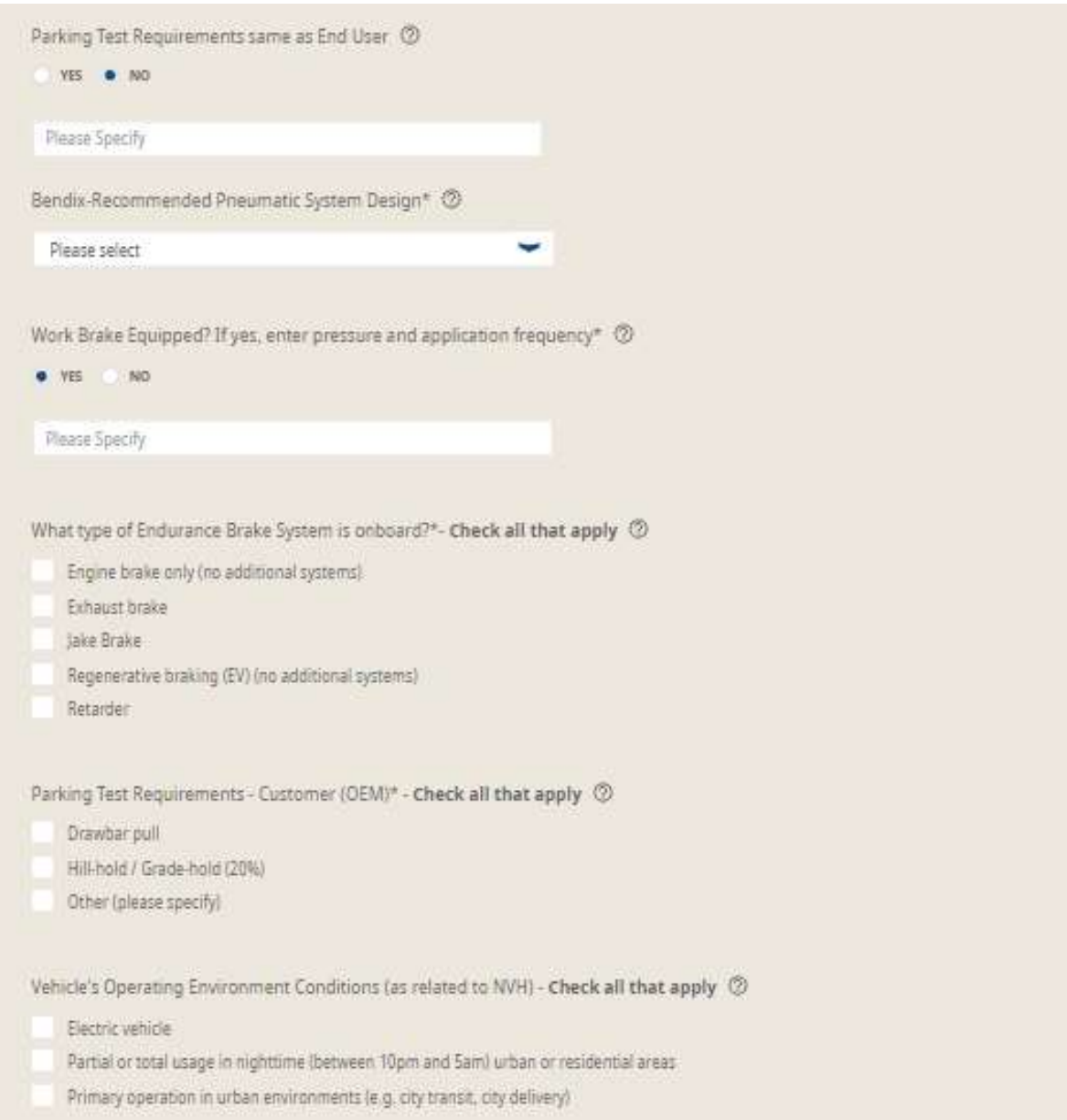

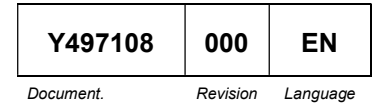

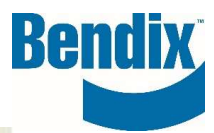

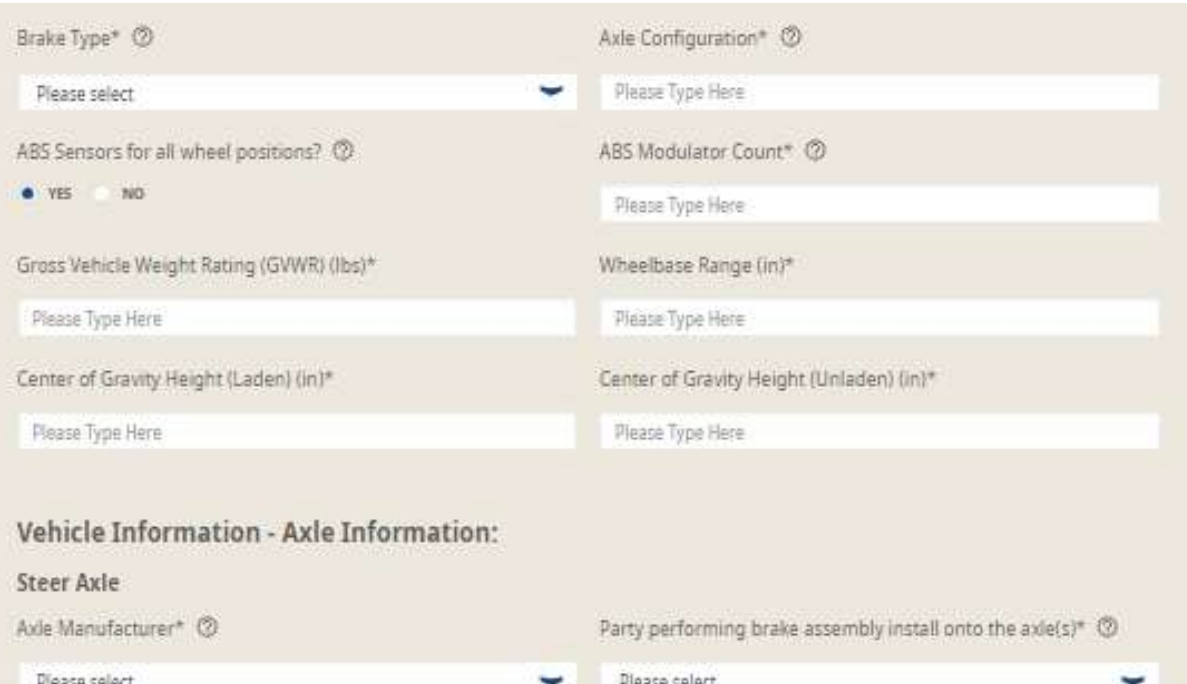

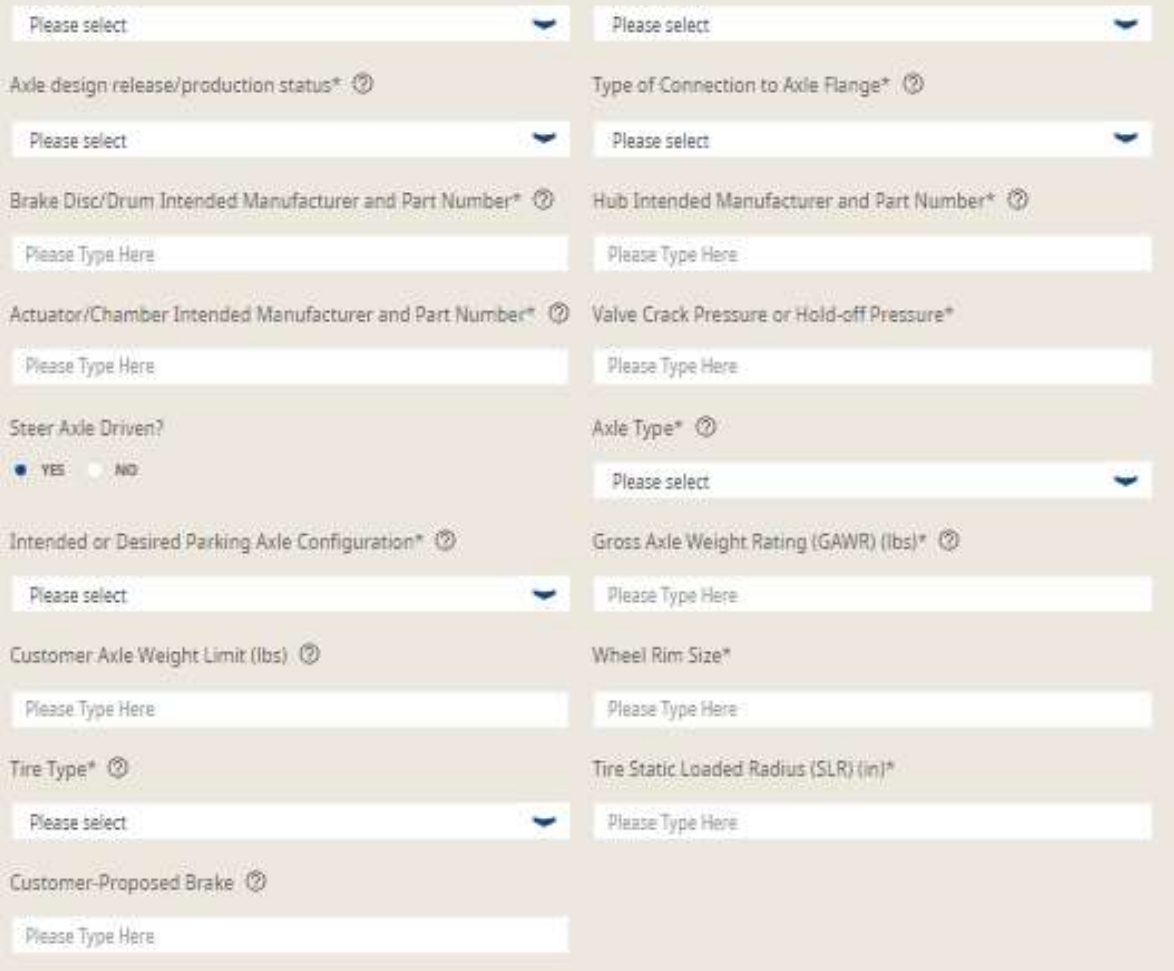

Y497108 000 EN Bendix Commercial Vehicle Systems LLC, A Member of Knorr-Bremse - All Rights Reserved Page 8 of 11

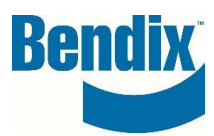

#### Drive Axle

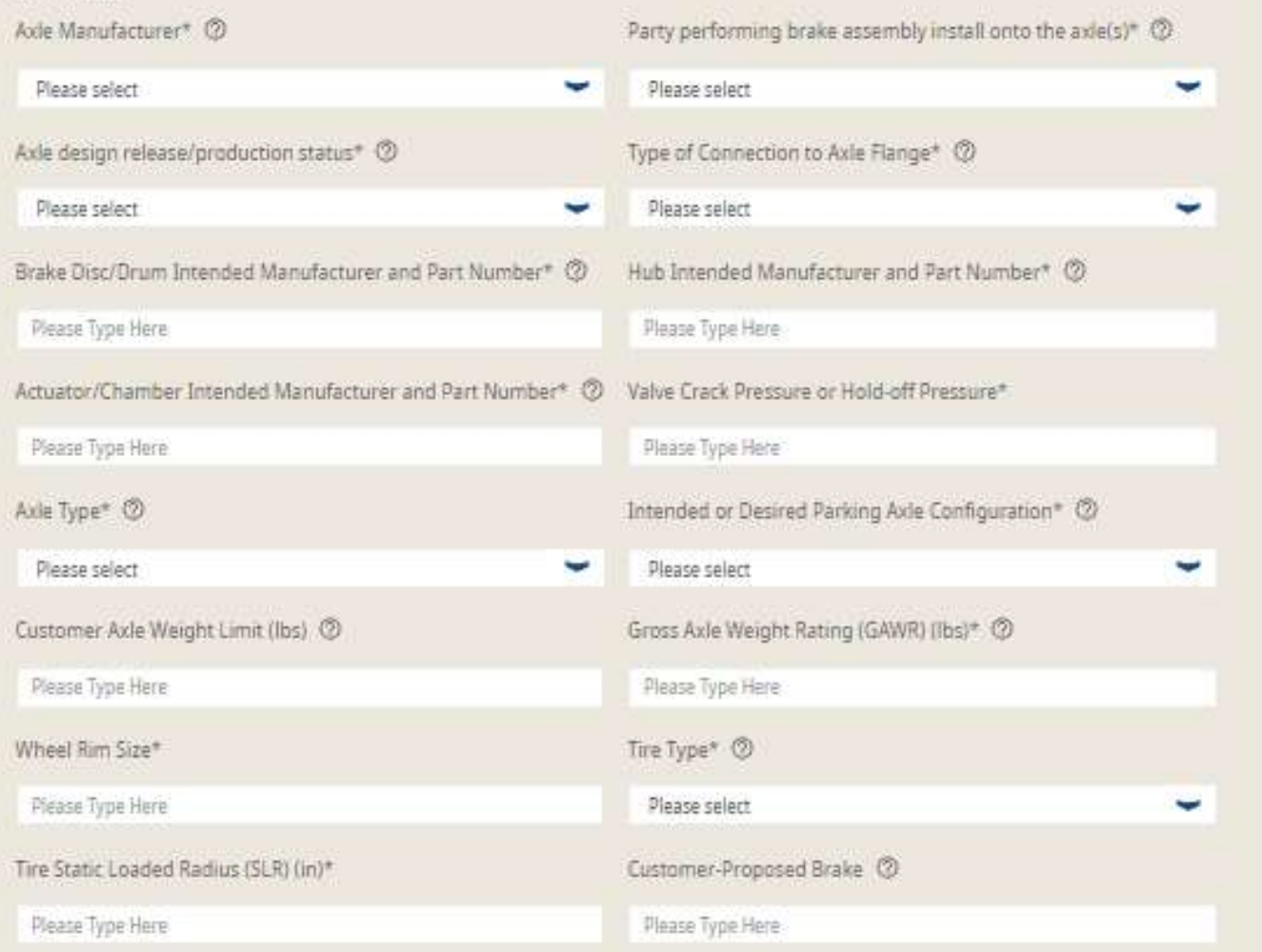

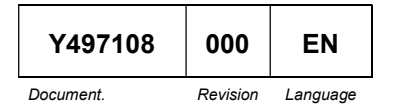

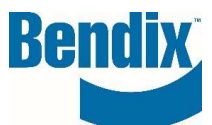

**Add Auxiliary Axle** 

#### Auxiliary Axle 001  $\times \rightarrow$ Axle Manufacturer\* 2 Party performing brake assembly install onto the axle(s)\* © Please select Please select Axle design release/production status\* 3 Type of Connection to Axle Flange\* 2 Please select Please select Brake Disc/Drum Intended Manufacturer and Part Number\* 3 Hub Intended Manufacturer and Part Number\* 3 Please Type Here Please Type Here Actuator/Chamber Intended Manufacturer and Part Number\* 3 Valve Crack Pressure or Hold-off Pressure\* Please Type Here Please Type Here Auxiliary Axle Type\* 2 Customer Axie Weight Limit (Ibs) 3 **Please select** Please Type Here Auxiliary Axle Attributes - Check all that apply 3 Liftable Parking Steerable Gross Axle Weight Rating (GAWR) (lbs)\* 3 Wheel Rim Size\* Please Type Here Please Type Here Tire Static Loaded Radius (SLR) (in)\* Tire Type\* 2 Please select Please Type Here Customer-Proposed Brake (2) Please Type Here

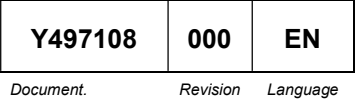

Bendix Commercial Vehicle Systems LLC, Bendix Commercial Venicle Systems LLC,<br>A Member of Knorr-Bremse - All Rights Reserved **Page 10 of 11** 

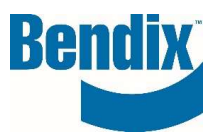

## Ability to add attachments

• You can add attachment to your application form by clicklicking on the View/Add button.

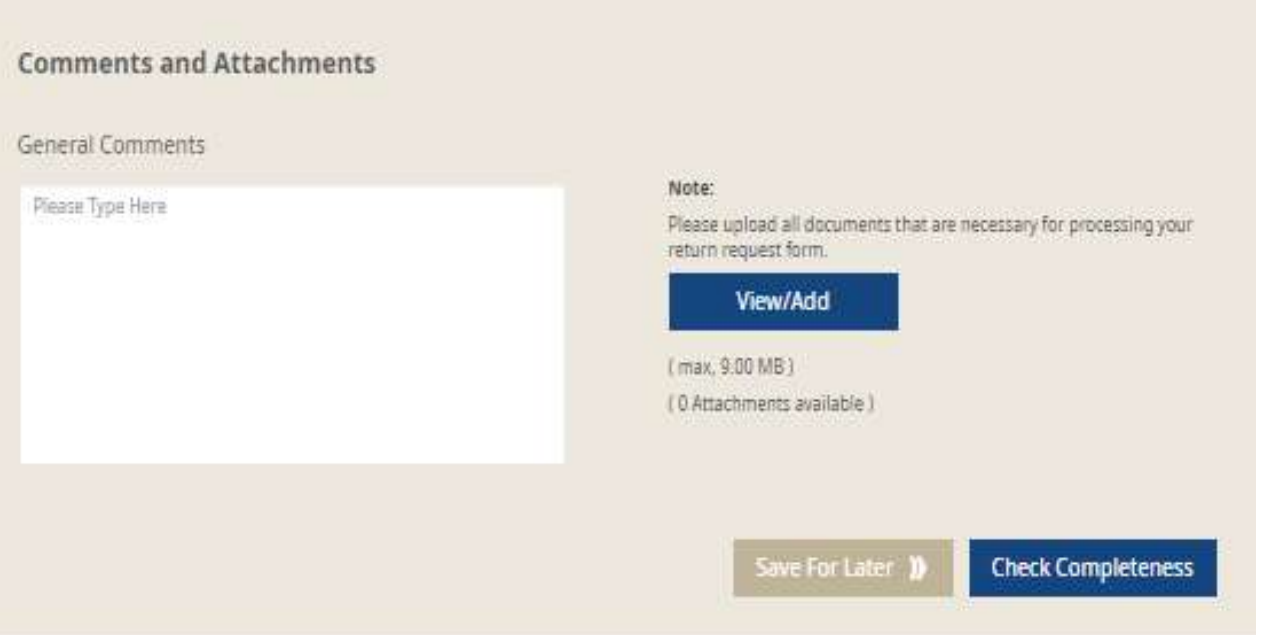

 You can load multiple attachments to your claim, you can remove attachments or download from the screen shot below

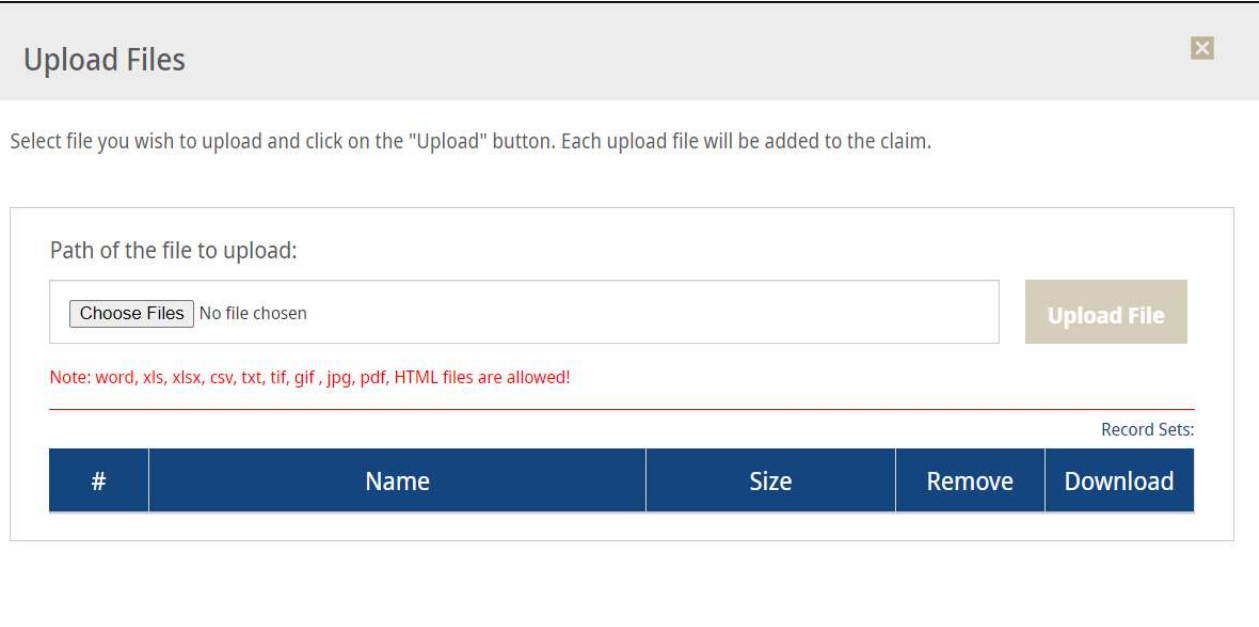

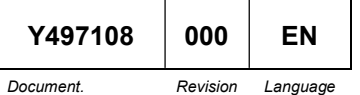

Bendix Commercial Vehicle Systems LLC, Bendix Commercial Venicle Systems LLC,<br>A Member of Knorr-Bremse - All Rights Reserved **Page 11 of 11**